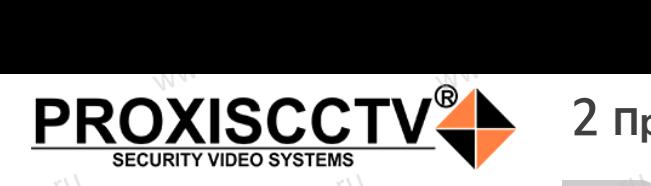

## **IP kamepa PX-IP-DS-SR20-P/M/C(BV)**  $\mathrm{occtv}$ .ru $\frac{1}{10}$ WWW.860

PROXISCCTV<sup>+</sup>

*Руководство по быстрой настройке*<br>одарим Вас за выбор нашего оборудовани.

Wesocol R

Благодарим Вас за выбор нашего оборудования. Пожалуйста, перед использованием оборудования внимательно прочитайте данное руководство. Все программное обеспечение, необходимое для работы с оборудованием, Вы можете скачать с сайта **esocctv.ru**.  $\mathrm{CCLV}$  ,  $\mathrm{V}^{U}$ <br>Благс **OCCTV**caйra

# 1 **Распаковка устройства** www.esocctv.ru www.esocctv.ru

1. После получения товара, пользователь должен<br>открыть коробку, чтобы проверить внешний вид ус<br>ройства на предмет повреждений.<br>2. Пожалуйста, проверьте комплектацию, сверяясь открыть коробку, чтобы проверить внешний вид устройства на предмет повреждений. 2. Пожалуйста, проверьте комплектацию, сверяясь с нижеприведенным перечнем. OCC<sup>t\ 1, По</sup>ройст<br>ройст<br>2. По лжен $\frac{1}{\text{max}}$  уст $\frac{1}{\text{max}}$   $\frac{1}{\text{max}}$ 

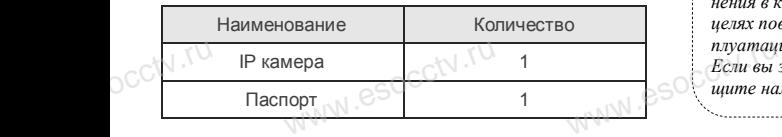

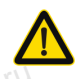

pcctv.ru

pcctv.ru

Наиболее важные операции и способы устранения неполадок описаны в данном руководстве.

 $\log_{\text{eV}}$ 

occtv.ru

руководстве.<br>Уважаемый пользователь, работы по<br>монтажу камеры должен производить монтажу камеры должен производить специалист, так как существует опасность поражения электрическим током.

ww.esocctv.ru

# 2 **Примечания к продукту** 3 **Основные характеристики** 5 **Структура камеры**

1. Перед использованием камеры, пожалуйста, прочтите это руководство и убедитесь, что блок питания исправен и соответствует требованиям. ,<br>ованием камеры, пожалуйс<br>и убедитесь, что блок пита THE WESTER THE RADIO RESERVED TO A RADIO RESERVED TO A RADIO RESERVED TO A RADIO RESERVED TO A RADIO RESERVED TO A RADIO RESERVED TO A RADIO RESERVED TO A RADIO RESERVED TO A RADIO RESERVED ON A RADIO RESERVED ON A RADIO

2. Пользователи должны следовать инструкции производителя, заниматься монтажом и демонтажом камеры должен профессионал, не надо самостоятельно разбирать камеру. 3. Для предотвращения повреждения светочувствительной<br>матрицы не допускайте попадания в объектив прямого<br>яркого света в течение длительного времени.<br>4. Если объектив загрязнен или запотел, пожалуйста, матрицы не допускайте попадания в объектив прямого яркого света в течение длительного времени.  $\begin{matrix}\n & \text{3. Ara m} \\
 & \text{4. Ecm}\n\end{matrix}$ ельной и Поддер:<br>Dro<br>B и Масштаб<br>5. Поддер:<br>Обнаружен

4. Если объектив загрязнен или запотел, пожалуйста, используйте сухую мягкую ткань, чтобы очистить его. 5. Камеру не следует устанавливать под кондиционером, в противном случае высока вероятность попадания конденсата на объектив и как следствие размытое изображение. 6. При установке, ремонте или очистке оборудования, пожалуйста, убедитесь, что питание выключено.

7. Избегайте высокой температуры или близости источников тепла в месте установки камеры, обратите внимание на вентиляцию.  $\begin{array}{c}\n 6. \text{I} \text{p} \text{m} \text{ y} \\
 \text{no} \text{max} \text{m} \text{y} \\
 7. \text{H}_{36 \text{er}} \\
 \text{kog remin} \\
 \text{two term}\n\end{array}$ и ремонте или очистке обор интесь, что питание выключения<br>окой температуры или близ<br>Середина выключение на во **us,<br>royhum.**<br>MANN.esocctv.ru

8. Во избежание повреждения камеры и поражения электрическим током,

непрофессионалам запрещено монтировать и демонтировать оборудование.

9. Запрещено использовать наше оборудование в среде сильного магнитного поля и лазерного излучения. 10. Пожалуйста, примите меры по заземлению и защите от молний. we<br>
Western Container<br>
HMAR.<br>
Maria Montainer<br>
Maria Montainer ие.<br>юльзовать наше оборудова<br>ного поля и лазерного излу<br>примите меры по заземлен

www.esocctv

## *Внимание:*

<sub>.</sub><br>**Ленимание:**<br>Производитель оставляет за собой право в односторон-<br>Производитель оставляет за собой право в односторон*нем порядке, без уведомления потребителя вносить изменения в конструкцию, характеристики и функции изделия в целях повышения производительности и улучшения эксплуатационных параметров. Если вы заметили ошибку в описании, пожалуйста, сооб-*www.esocctv.ru *щите нам по адресу support@esocctv.ru*

### **Напоминания:**

www.esocctv.ru

• Источник питания должен сертифицированным, выходное напряжение, ток, полярность напряжения должны соответствовать требованиям данного оборудования.

• Установите устройства защиты от молнии или выключите питание при громе и молнии. • Для захвата видео и фотографий высокого качества, пожалуйста, убедитесь, что сетевое подключение MOUXHI<br>NGC COOPYA<br>BEKING BEKING<br>TIER TIERS гствовать требованиям дан<br>стройства защиты от молни<br>ание при громе и молнии.<br>алео и фотографий высоког

ww.esocctv.ru

www.esocctv.ru

является стабильным и бесперебойным.

-<br>1. Работа камеры в условиях низкой освещенности, высокая<br>производительность формирования изображения в режиме производительность формирования изображения в режиме реального времени.

2. Поддержка управления и мониторинга по сети через браузер IE.

3. Поддержка двойного потока.

911 годдержка OSD, настройка цвета, яркости, насыщенности<br>и масштаба.<br>5. Поддержка передачи видео в режиме реального времени,<br>обнаружение движения, зоны приватности (маскировка). и масштаба. HHOCTH<br>Mehla, N. GSOCCIV.IU<br>ka).

5. Поддержка передачи видео в режиме реального времени,

обнаружение движения, зоны приватности (маскировка).

6. Поддержка удаленного мониторинга,

протокола ONVIF, ИК-переключатель. 7. Поддержка сетевой платформы P2P.

# 4 характеристики

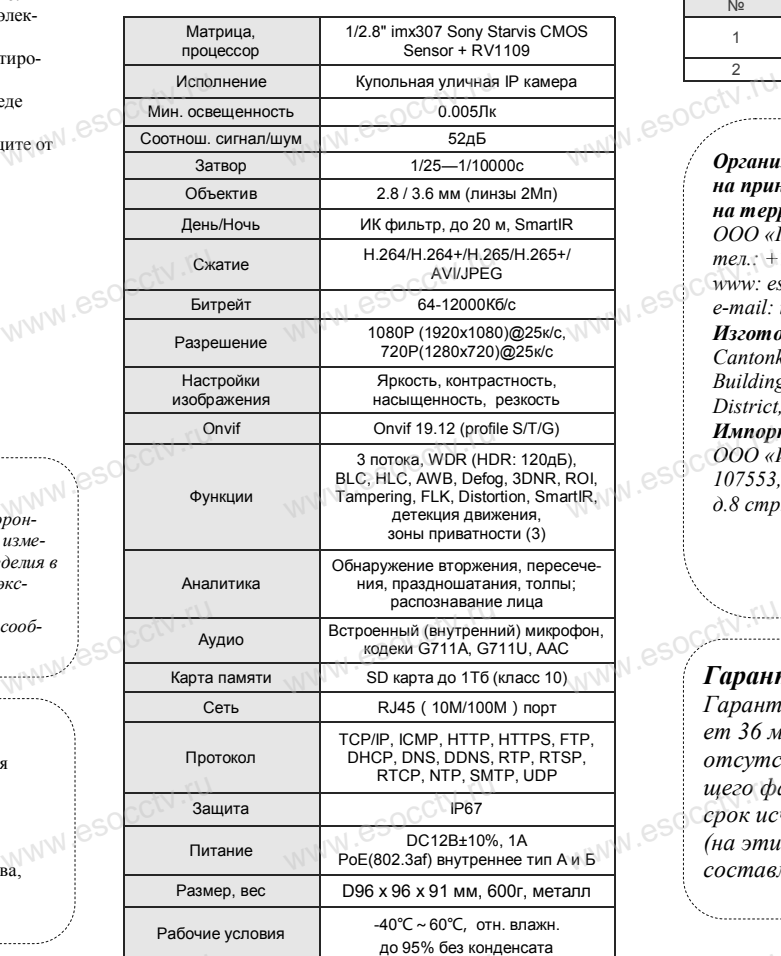

www.esocctv.ru

Приведенная ниже иллюстрация используется в качестве примера. **NATA WAREAD SOLUTED TO TO A TRANSPORT OF SAMPLE CONTROL** www.experience.org/www.<br>ниже иллюстрация испол  $\overline{\mathbb{F}_{\mathbb{N} \mathbb{N} \mathbb{N} \mathbb{R}}^{B}}$ 

## **1. Входной интерфейс**

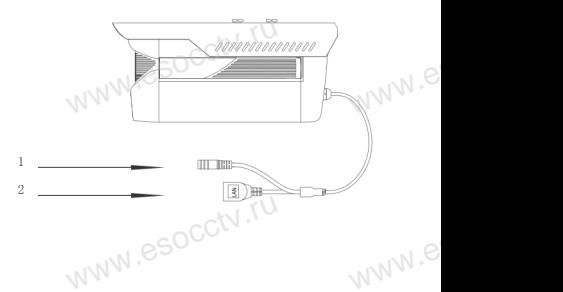

ww.e

ww.e

 $e^{i(NN^2)}$ 

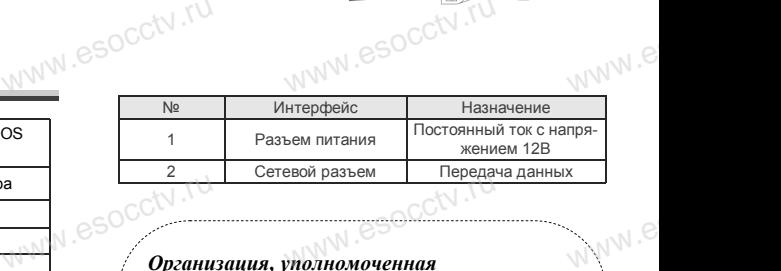

*Организация, уполномоченная*  www.esocctv.ru *на принятие претензий на территории РФ: ООО «Палладий» 107553, г. Москва, а/я 13, тел.: +7 (495) 775-42-91 www: esocctv.ru e-mail: info@esocctv.ru Изготовитель: Cantonk (guangzhou) Corporation Limited Building 2, No.18, Dongming 3rd road, Huangpu*   $\frac{m e \pi x + m e \pi x}{m w w \cdot e s}$ <br>
www.esoc.unit.ru 775-42-91<br>u<br>:occtv.ru 8SOCCW .N<br>:

*District, Guangzhou, Guangdong, China Импортер:* 

*ООО «Инвестконцепция»* 

www.esocctv.ru

*107553, город Москва, Окружной пр-д, д.8 стр.1, комната 66*  концепция»<br>Москва, Окружной пр-д<br>ната 66

*Сделано в Китае*

# **Гарантийные обязательства:**

*Гарантийный срок устройства составляет 36 месяцев с даты приобретения. При отсутствии документа, подтверждающего факт приобретения, гарантийный срок исчисляется от даты производства (на этикетке). Срок службы устройства составляет 5 лет.* ww.e иего факт приобретения, гаранти<br>Серок исчисляется от даты произволи<br>Серок исчисляется от даты произволить<br>Составляет 5 лет ww.e

www.esocctv.ru

# 6 **Руководство по быстрой настройке камеры**

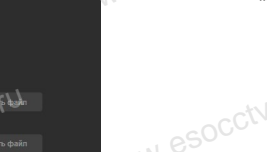

**1. Настройка браузера**

 $\frac{1}{\sqrt{\frac{1}{1}} \cdot \frac{1}{1}}$ 

www.esocctv.ru<br>espectv.ru

pcctv.ru

occtv.ru

плагинов «Включить».

Все программное обеспечение, необходимое для работы с оборудованием, Вы можете скачать с сайта **esocctv.ru**. WWW.esocctor.ru WWW.8SOCCtv.ru

**1.Установка программного обеспечения для поиска и настройки оборудования** www.esocctv.ru  $\int_0^{\infty}$ cctv $\int_0^{\pi}$ 1.

> Установите на компьютер программу IP Search, запустите еѐ. Как показано на картинке:

 **2. Изменение IP настроек камеры мение IP настроек к**<br>espect uto IP камера полкли

Убедитесь, что IP-камера подключена. Нажмите кнопку Search (Поиск) для поиска IP-камеры, найдите в списке нужную вам камеру, щелкните по ней, а затем измените настройки IP. В завершение, нажмите кнопку Modify (Изменить), чтобы подтвердить изменение. Как показано на картин-www.esocctv.ru ке:  $\mathrm{occtv}$ .ru occtv.ru  $\mathsf{a}$  картин-<br> $\bigotimes_{\begin{array}{c} \mathsf{u} \mathsf{u} \ \mathsf{u} \ \mathsf$ 

# 7 **Подключение камеры через браузер IE**

Option (свойства)  $\rightarrow$  Security (безопасность)  $\rightarrow$  Customized Level (другой) → Active X Control (элементы Active X и модули подключения) и выберите для всех

# **WEHARED AND COLLEGE OF A CARDINAL PROPERTY OF A CARDINAL PROPERTY OF A CARDINAL PROPERTY OF A CARDINAL PROPERTY**<br> **BAHARED A CARDINAL PROPERTY OF A CARDINAL PROPERTY OF A CARDINAL PROPERTY OF A CARDINAL PROPERTY OF A CARD**  $\begin{minipage}[t]{0.99\textwidth} \begin{tabular}{|c|c|c|c|c|} \hline \textbf{w} & \textbf{w} & \textbf{w} & \textbf{w} & \textbf{w} & \textbf{w} & \textbf{w} & \textbf{w} & \textbf{w} & \textbf{w} & \textbf{w} & \textbf{w} \\ \hline \textbf{w} & \textbf{w} & \textbf{w} & \textbf{w} & \textbf{w} & \textbf{w} & \textbf{w} & \textbf{w} & \textbf{w} & \textbf{w} & \textbf{w} & \textbf{w} & \textbf{w} \\ \hline \$ www.esocckdosa  $\begin{picture}(100,10) \put(0,0){\line(1,0){100}} \put(15,0){\line(1,0){100}} \put(15,0){\line(1,0){100}} \put(15,0){\line(1,0){100}} \put(15,0){\line(1,0){100}} \put(15,0){\line(1,0){100}} \put(15,0){\line(1,0){100}} \put(15,0){\line(1,0){100}} \put(15,0){\line(1,0){100}} \put(15,0){\line(1,0){100}} \put(15,0){\line(1,0){100}}$ www.esocctv.ru  $\frac{4\pi}{\pi}$  and  $\frac{1}{\pi}$  and  $\frac{1}{\pi}$  and  $\frac{1}{\pi}$  are considered in the set of  $\frac{1}{\pi}$ www.esocctv.ru www.esococcu

WWW.ESOCCERTIL

8 **Подключение к камере с компьютера**

**1. Установка программного обеспечения iVMS320 для управления оборудованием на компьютер.** Установите на компьютер программу iVMS320, запустите WWW.eso<sup>Corporat</sup><br>what with the second year of the second year of the second terms<br>YetaHo ,<br>рограммного обеспече<br>компьютер программу iV —<br>IS320 для — Ж Прост<br>Запустите — нажмите

### еѐ. Как показано на картинке. **2. Добавление устройства.**

Запустите программу iVMS320, нажмите «Управление устройствами», выберите устройство, нажмите «Добавить» (пункт 3 или 4). В следующем окне введите логин и пароль от устройства и нажмите или 4). В следующих та или 4). В следующих соти<br>от устройства и нажмит.<br>«Добави

WWW.esocctv.ru

«Добавить» (нижняя часть окна служит для добавления<br>• нажмите<br>«Добавить» (нижняя часть<br>окна служит для добавления устройств по серийному номеру при работе через облачный сервис). www.esococomuseum.com

※ **Просмотр видео:**

Запустите программу iVMS320, введите имя и пароль, нажмите «Просмотр», перетащите мышкой нужную www.esocctv.ru камеру в окно просмотра. ww.esoc.es<br>w

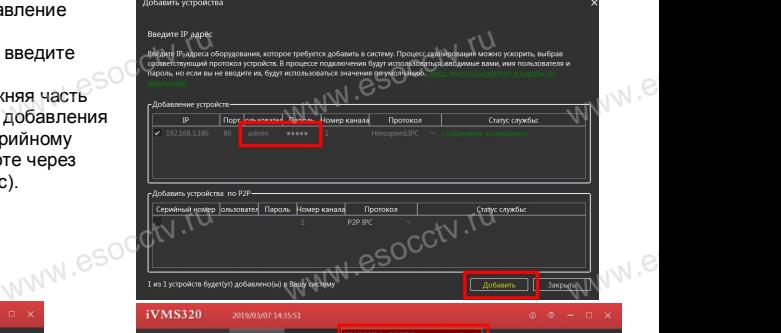

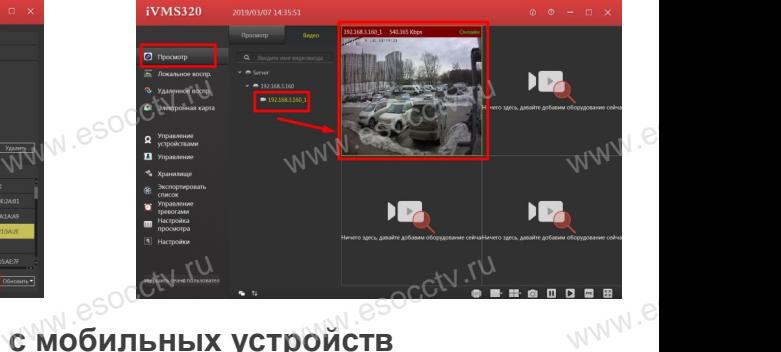

# езосски ти в подключение с мобильных устройств

**1. Установка программы мобильного мониторинга**

В GoogleMarket (для Android) или в AppStore (для iOS) найдите приложение «BitVision», скачайте и установите его. www.esoccetv.com<br>AppSt<br>WWW.esoccetv.ru et (для Android) или в<br>iOS) найдите приложени<br>ачайте и установите его.

### **2. Добавление устройства**

Войдите в главное меню (человечек слева вверху), нажмите Устройства -> плюс слева внизу -> Доб.устройства -> SN добавить. Можно напрямую сканировать QR-код, чтобы подклю-Wision MoxHo Hartwrite<br>Moskho Hartwrite<br>Hartwrite MoxHo Hartwrite<br>Hartwrite Verpo www.versite.org/cness.ex.com<br>FBa -> плюс слева внизу -<br>Сканировать QR-код, что<br>ли вручную ввести его се ,,<br>лю-<sub>MV</sub>.e

чить устройство или вручную ввести его серийный номер (справа вверху).

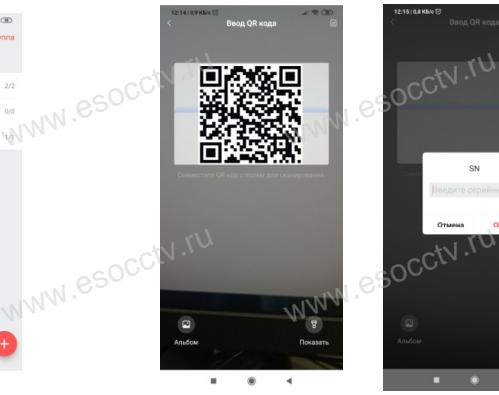

www.esocctv.ru

www.e www.e

 $e^{i(NN^2)}$ 

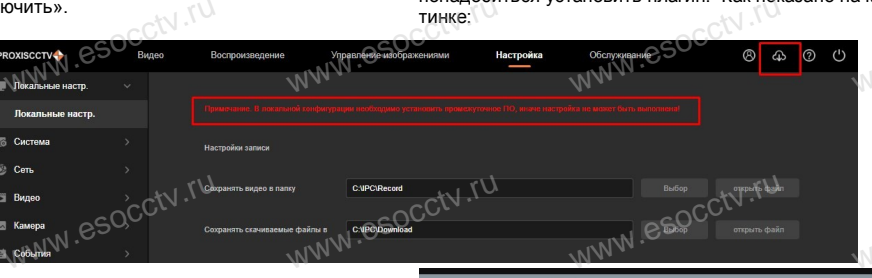

ww.esocctv.ru

 **4. Пользовательский вход** Обновите страницу в браузере и введите имя пользователя и пароль. По умолчанию имя пользователя и пароль - admin и www.esocctv.ru admin. No умол<br>C<sup>admin.</sup>

ww.esocctv.ru

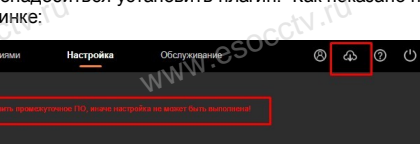

WWW.esocctv.rum **PROXISCCTV** www.esoc<mark>ety.</mark> www.esocctv.ru WWW.esocctv.ru

ww.esocctv.ru

### 2. Введите в адресной строке браузера http://192.168.1.168 ОТСРО ОРАУЗЕР II<br>1. Настройка браузера<br>Откройте браузер IE, выберите Tool (сервис) → Internet WWW.esoca.BBegut есной строке браузера<br><sup>38</sup>

**3. Установка плагина в браузер** 

## **для управления камерой**

Для нормальной работы с камерой через браузер может понадобиться установить плагин. Как показано на картинке:

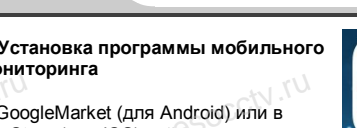

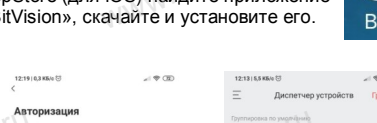

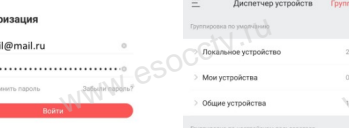

www.esocctv.ru

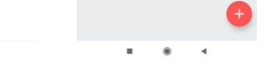

esocctv.ru

WWW.esocctv.ru